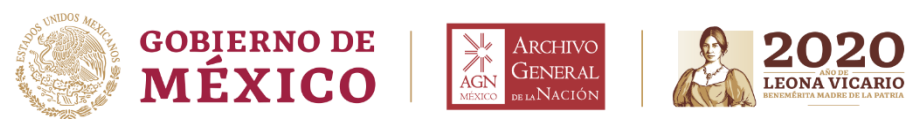

**DIRECCION GENERAL** Dirección de Tecnologías de la Información Y Comunicaciones

## **VIDEOCONFENRENCIA A TRAVES DE MICROSOFT TEAMS**

1. Se enviará una liga vía correo electrónico para acceder a la videoconferencia, hacer clic en el enlace.

**Join Microsoft Teams Meeting** 

Learn more about Teams | Meeting options

## 2. Se redirigirá a una ventana web como la siguiente:

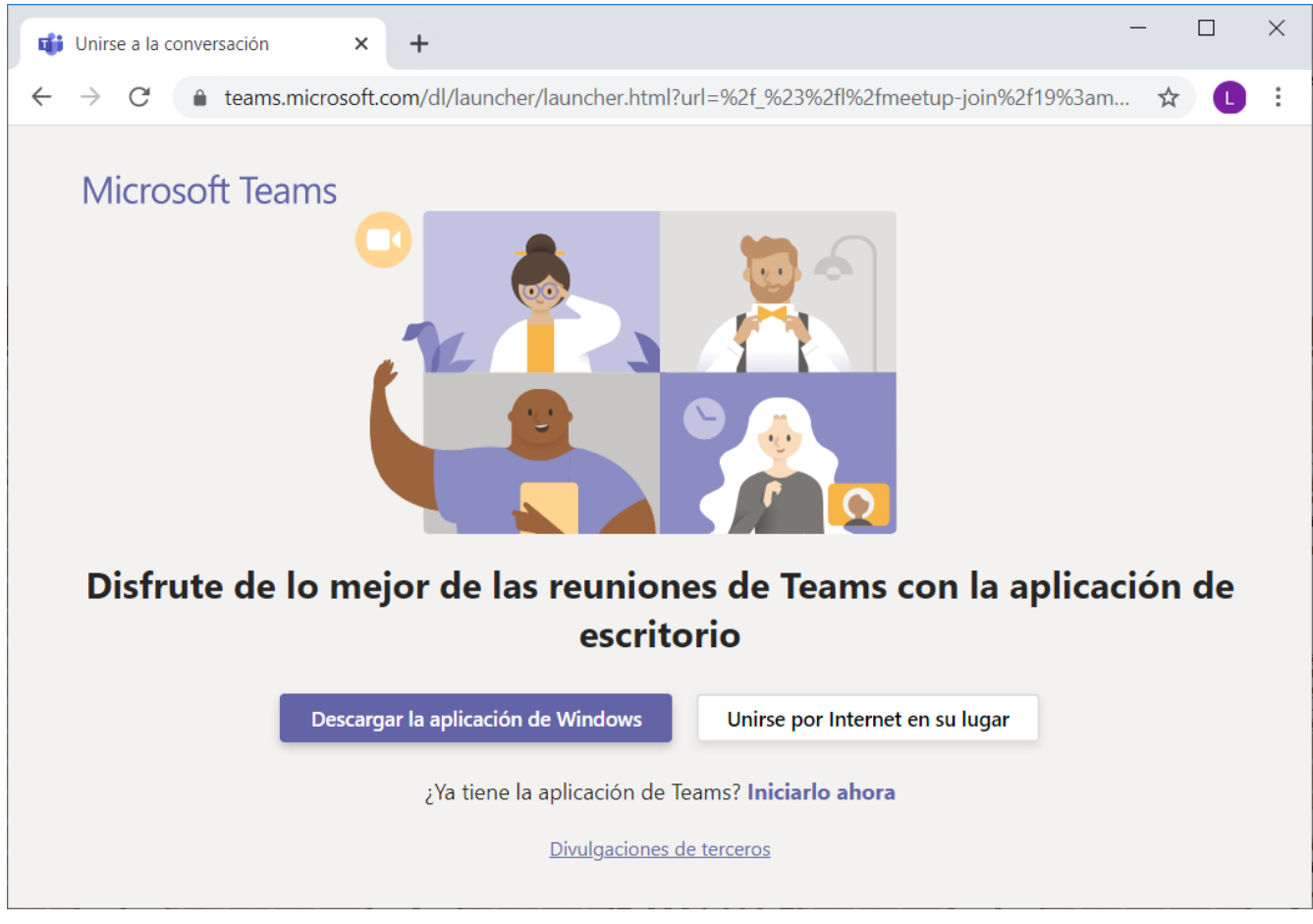

3. Seleccionar la opción "Unirse por Internet en su lugar" si es que no cuenta con Microsoft Teams en su organización.

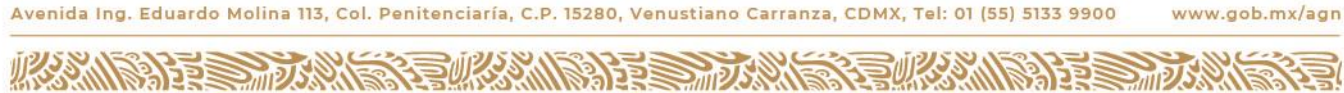

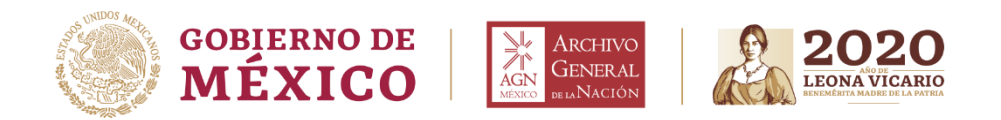

4. En la ventana siguiente, validar que el video y el micrófono se encuentren activos e ingresar su nombre completo.

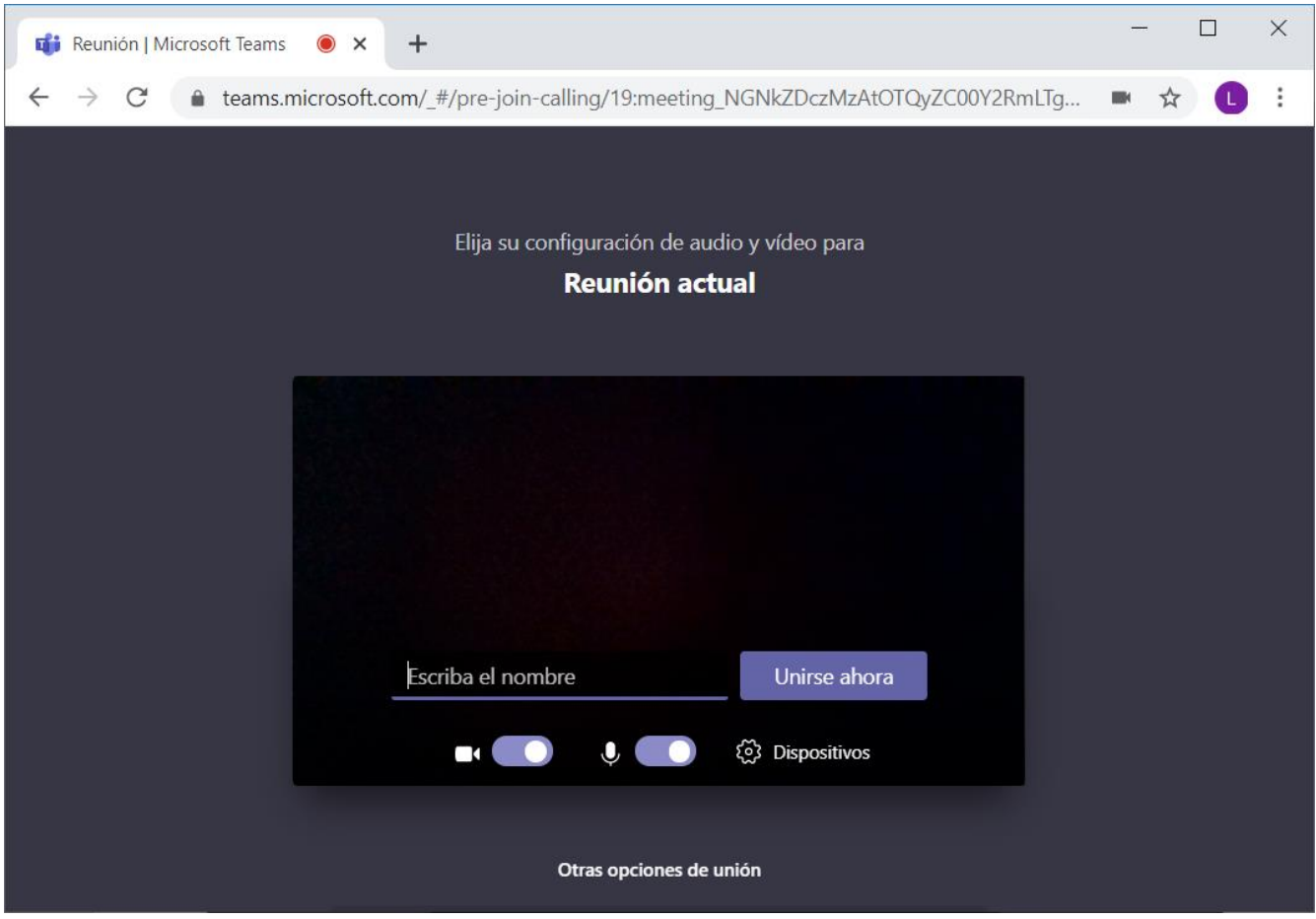

5. Hacer clic en el botón "Unirse ahora" para ingresar a la reunión a través de videoconferencia.

- 6. Algún participante de la reunión debería permitirle entrar.
- 7. Una vez que termine la sesión, dar clic en el botón rojo para finalizar.

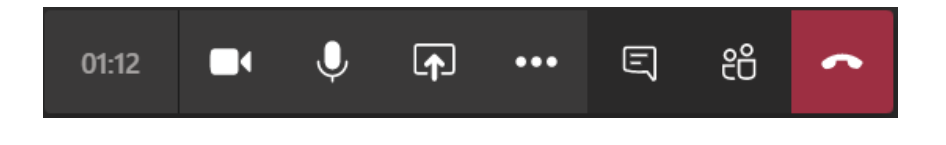